## Anleitung

## **Werkzeug "Time Slider" für Historische Widmungen**

Klicken Sie im WebGIS auf die neue Funktion "Time Slider" im Menüband "Werkzeuge". Alternativ können Sie den Zeitschieberegler über das kleine Uhren-Symbol im unteren rechten Eck des Kartendienstes aktivieren.

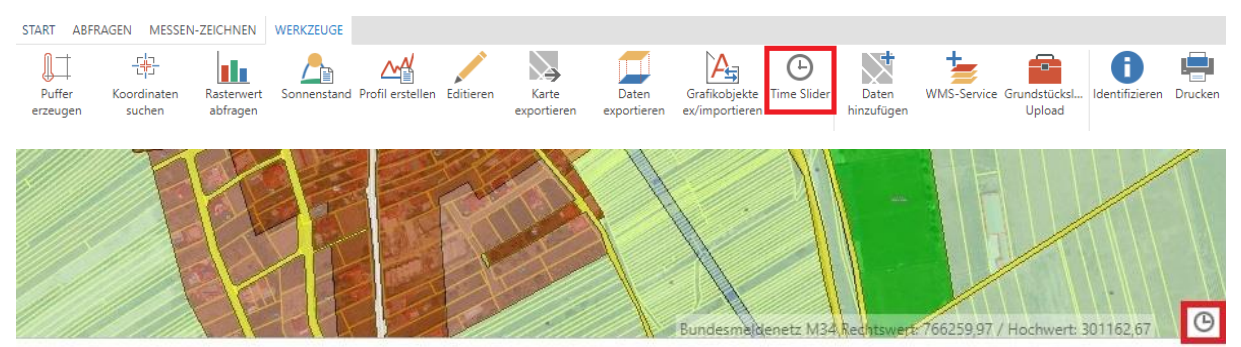

Stellen Sie die Ansicht auf "Historische Widmungen" – dadurch aktiviert sich automatisch der neue Layer "Historische Widmungen, Vorrangflächen und widmungsgleiche

Kenntlichmachungen" unter "Raumordnung" im Themenbaum. Der Layer kann auch ohne die Ansicht zu verändern, im Themenbaum unter "Raumordnung" aktiviert werden.

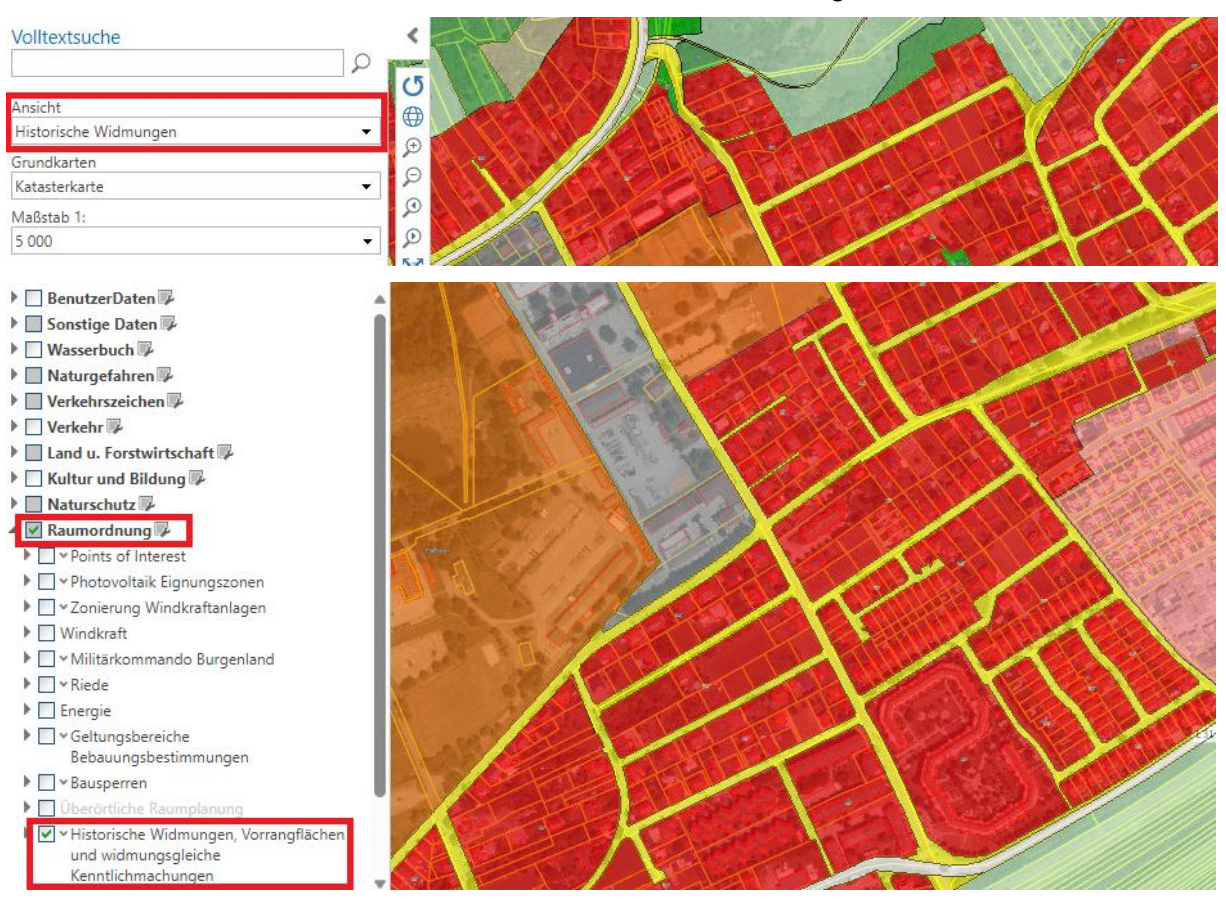

Wenn das Werkzeug "Time Slider" eingeschaltet ist, sollte automatisch im Zeitschieberegler Profil "Historische Widmungen" aktiviert sein.

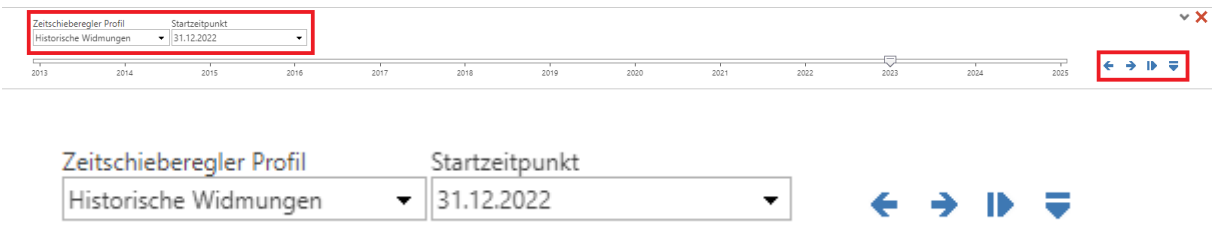

- Der Zeitpunkt für historische Widmungen kann unter "Startzeitpunkt" manuell eingestellt werden.
- Über Schritt vorwärts und rückwärts kann man in 1-Jahres Schritten navigieren.
- Der Zeitregler kann auch automatisch abgespielt und auch wieder zurückgesetzt werden